## **Betriebsanleitung VMware Horizon – VDI Client**

Die nachfolgende Anleitung erläutert den Installationsprozess des VMware Horizon Clients, um einen Fernzugriff von Zuhause auf einem privaten Rechner zu ermöglichen. Der Installationsprozess kann bei einem MAC OS Betriebssystem abweichen.

**Product Resources Download VMware Horizon Clients** 1. Öffnen Sie den nachfolgenden Link, um auf die Download Seite von Select Vers<br>5.0  $\overline{ }$ VMware Horizon zu gelangen: Download<sup>1</sup> Drivers & Tools Open Source Custom ISOs Klicken Sie unten rechts im Bereich "*VMware Horizon Client for Windows*" auf die Schaltfläche "*Go to Downloads*". Sollten Sie einen Mac verwenden, wählen Sie bitte die Schaltfläche im Bereich "*VMware Horizon Client for Mac*" 2. Klicken Sie auf der nächsten Seite den blauen Button "Download" an und **Product Resource:** Download VMware Horizon Client for speichern Sie die Datei lokal ab. Windows  $8.4.0$   $*$ 2020-03-17 **Product Rinario** Drivers & Tools Open Source Custom ISOs 3. Wechseln Sie im Explorer (bitte nicht  $\bigcup$   $\bigcup$   $\bigcup$   $\bigcup$   $\bigcup$   $\bigcup$   $\bigcup$  Downloads Start verwechseln mit Internet Explorer) in Datei Freigeben Ansicht Ihr lokales Downloadverzeichnis und 不 > Dieser PC > Downloads starten sie das Vmware-Horizon  $\vee$  Heute (1) Setup. Schnellzugriff Desktop Downloads Dokumente  $\mathcal{A}$  $\blacksquare$  Bilder  $\overline{d}$ **VMware-Horizor**  $M$  Musik  $-Client-5.4.0-158$ **图** Videos 05437 **OneDrive** Dieser PC Netzwerk

<sup>1&</sup>lt;br>https://my.ymware.com/en/web/ymware/info/slug/desktop\_end\_user\_computing/ymware\_horizon\_clients/5\_0#win64

4. Bestätigen Sie das nachfolgende  $\overline{\mathbf{X}}$ Fenster mit der Schaltfläche VMware Horizon<sup>®</sup> "*Akzeptieren und Installieren*" Version 5.4.0 Sie müssen D müssen Datenschutzvereinbarung und Lizenzbedingur<br>zustimmen, bevor Sie das Produkt installieren können Installation anpassen 5. Nach erfolgreicher Installation  $\bar{\times}$ schließen Sie den Vorgang mit einem Erfolgreich abgeschlossen! Klick auf die Schaltfläche "*Fertig stellen*" ab. 6. Im Anschluss starten Sie bitte den Rechner neu mit einem Klick auf "*Jetzt neu starten*". Stellen Sie bitte Sie müssen Ihr System neu starten, damit die vorher sicher, dass keine weiteren Konfigurationsänderungen für VMware Anwendungen oder Dokumente Horizon Client wirksam werden. geöffnet sind. Jetzt neu starten Später neu starten 7. Nach erfolgreichem Neustart, suchen Sie im Startmenü von Windows nach Höchste Übereinstimmung VMware Horizon Client der Anwendung "*VMware Horizion*  App *Client*" und starten Sie diesen. Web durchsuchen VMware Horizon Client  $\overline{Q}$  hor - Webergebnisse anzeigen  $\rightarrow$  $\Box$  Öffnen Als Administrator ausführen D Dateispeicherort öffnen -Cl An "Start" anhaftan -M An Taskleiste anheften Deinstallieren  $\rho$  hor O H 2 M R S V O O

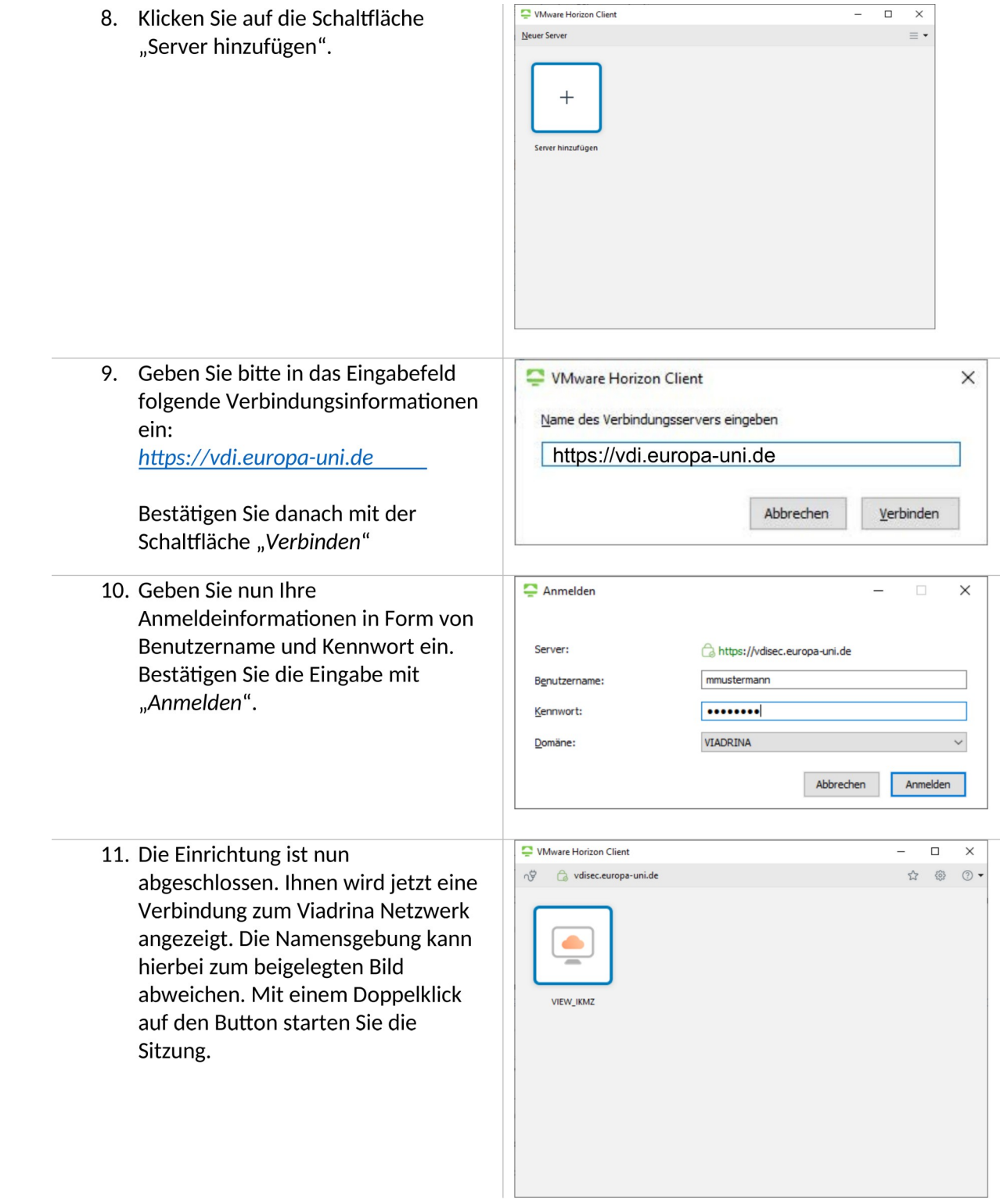